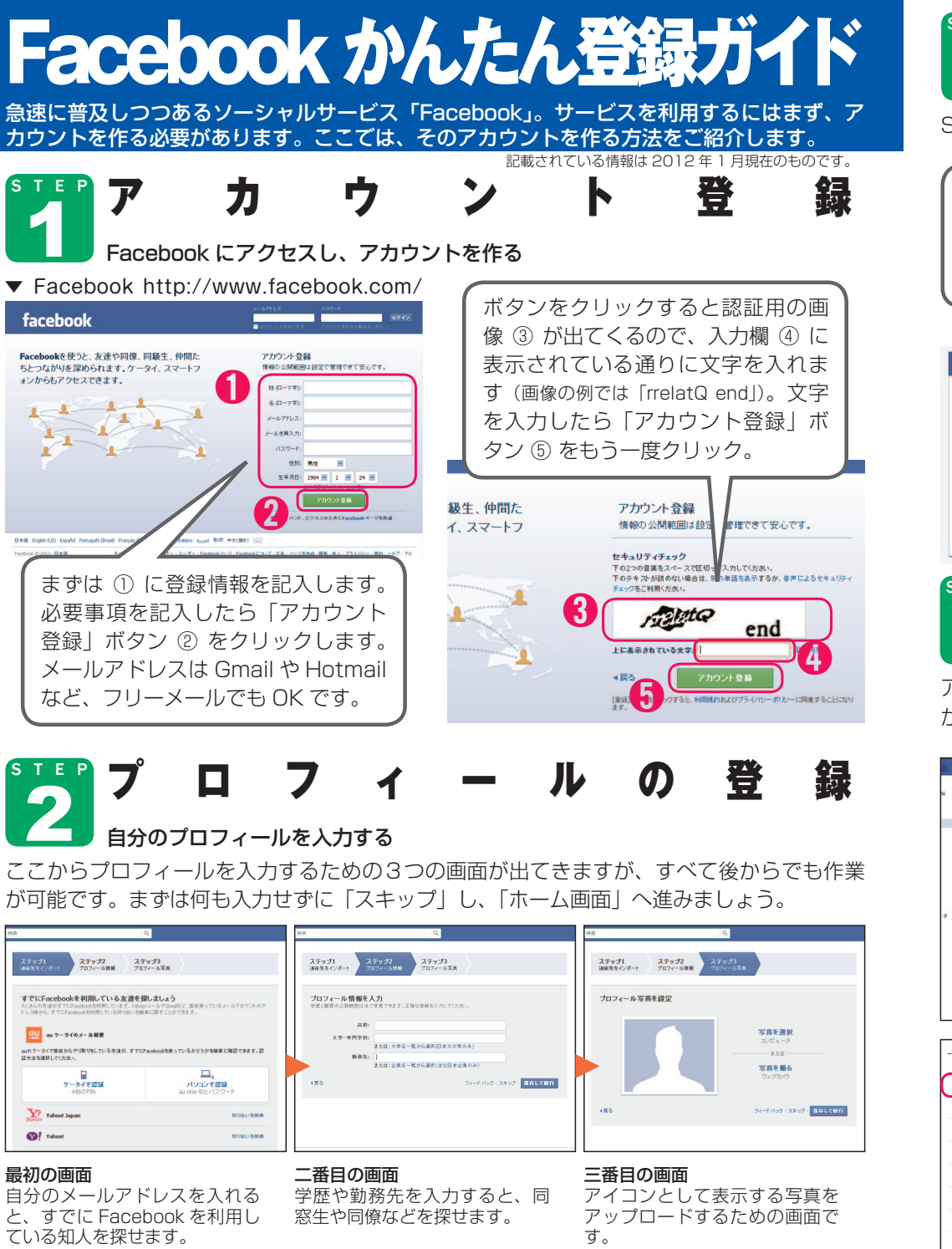

## STEP メーター ルークの 確 認 3 メールをチェックして登録を完了する STEP 2 の段階では、まだ登録は完了していません。登録を完了しましょう。 図 さん、 .jpをチェックして登録を完了してください。 確認メッセージを再す 最初にホーム画面に移動すると facebo-\* 「メールをチェックしてください」 というメッセージが出てきますの ■ Facebookへようこそ、 さん Kohji Hoshi

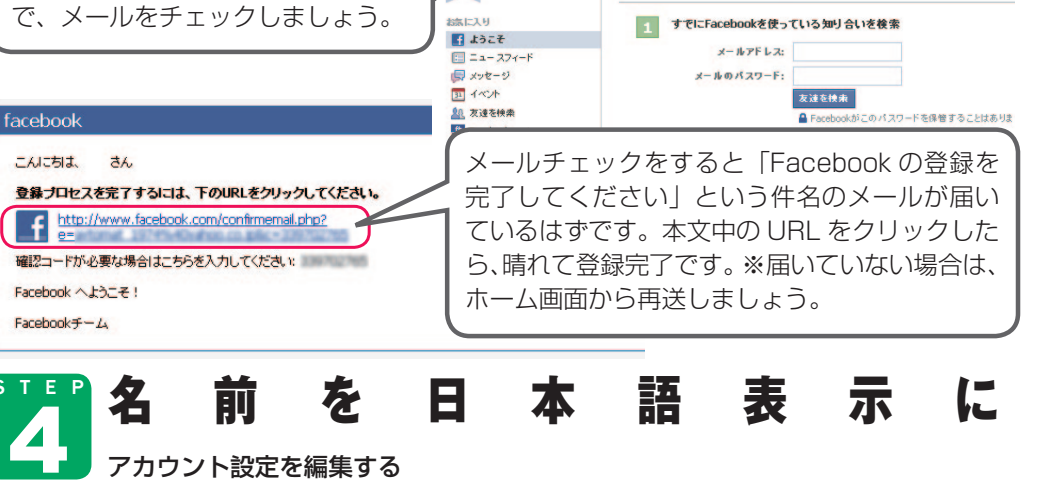

## アカウントの登録が終わった状態では、名前がローマ字で表示されています。せっかくです から検索してもらいやすいように、日本語(漢字)表記も設定しましょう。

アカウント設定を編集する

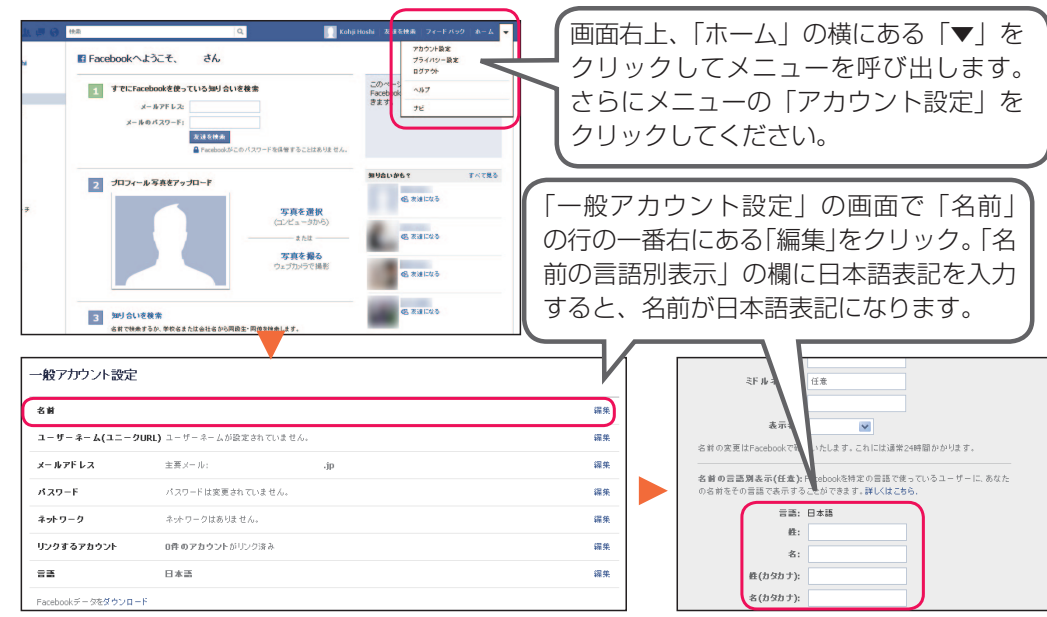

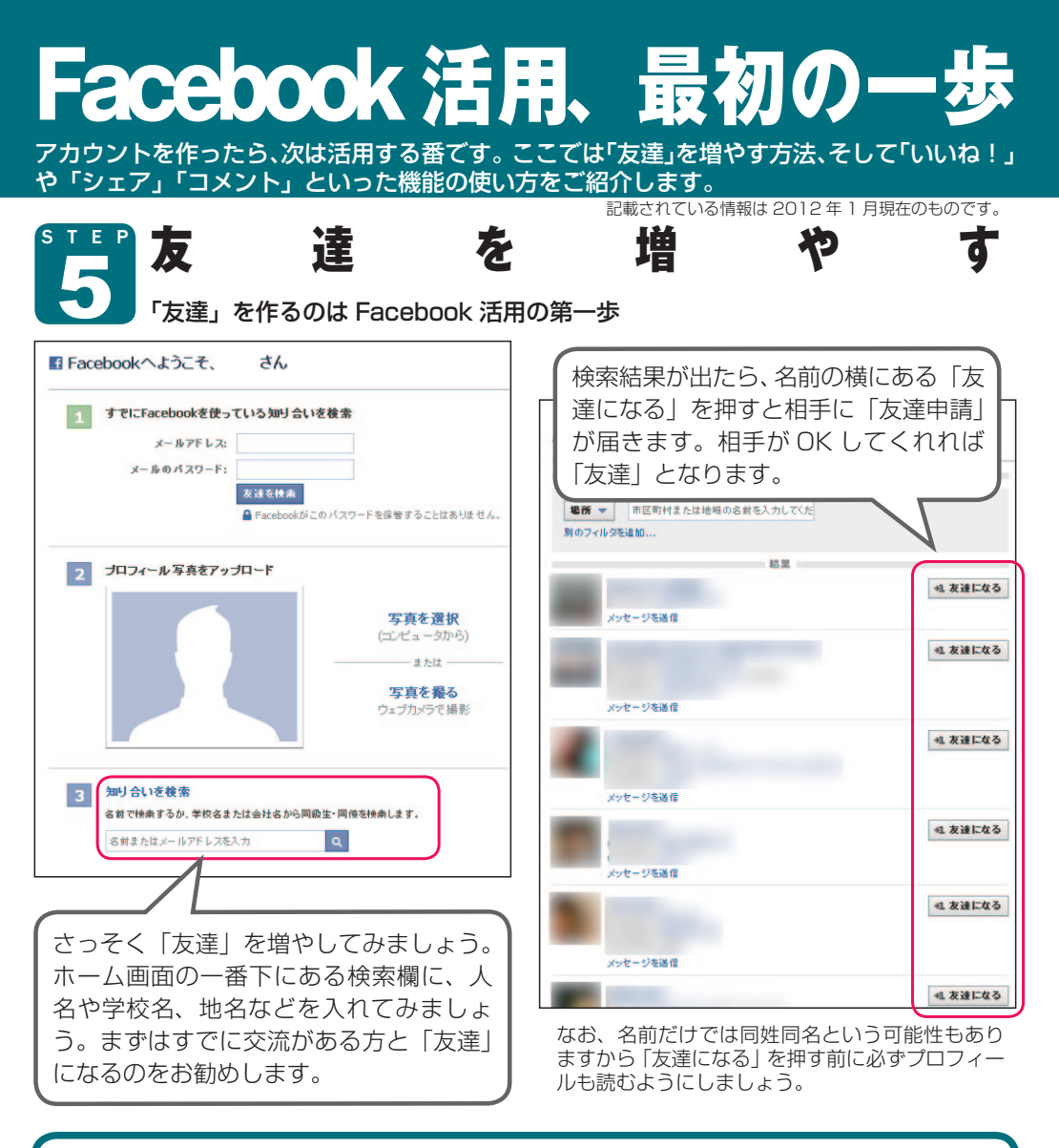

## ●弊社スタッフとも是非「友達」になってください

弊社代表の吉本、コンサルタントの村重、長谷川のアカウントを下記にご紹介いたします。 それぞれ【ブログ de ホームページ】の活用に役立つ情報も発信しておりますので、ぜひと もこの機会に「友達」申請をお送りください。

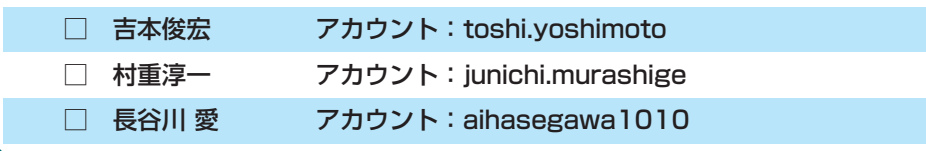

「 い い ね!」「 シ ェ ア 」「 コ メ ン ト 」 STEP 6

Facebook の機能を活用して、交流する

投稿されたコメントや、Facebook ページ、外部のブログの記事などに関心があることを自 分から発信することで、Facebook での交流が始まります。ぜひ「いいね!」や「シェア」 をしたり、コメントをしてみましょう。

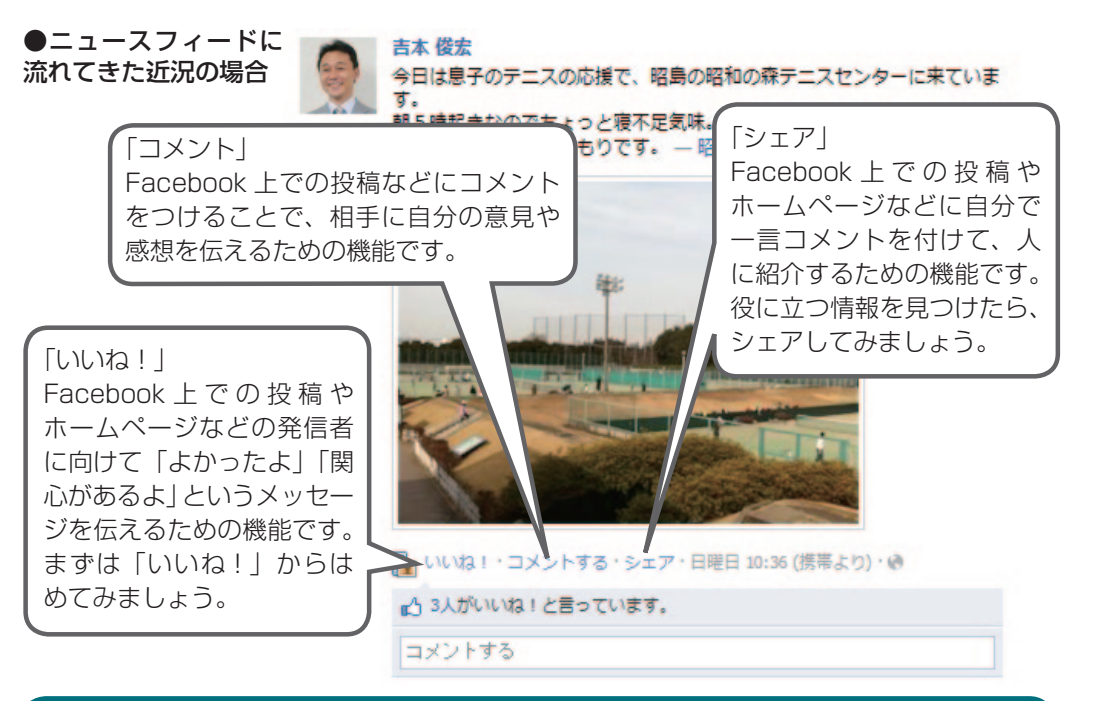

## ● Facebook ページや、一般のホームページの場合

Facebook ページといわれる Facebook 内で特定の話題を扱うページや、一般的なホーム ページに「いいね!」ボタンがある場合も「いいね!」を押すことができます。下記の弊 社 Facebook ページならびにホームページへの「いいね!」を試しに押してみてください。

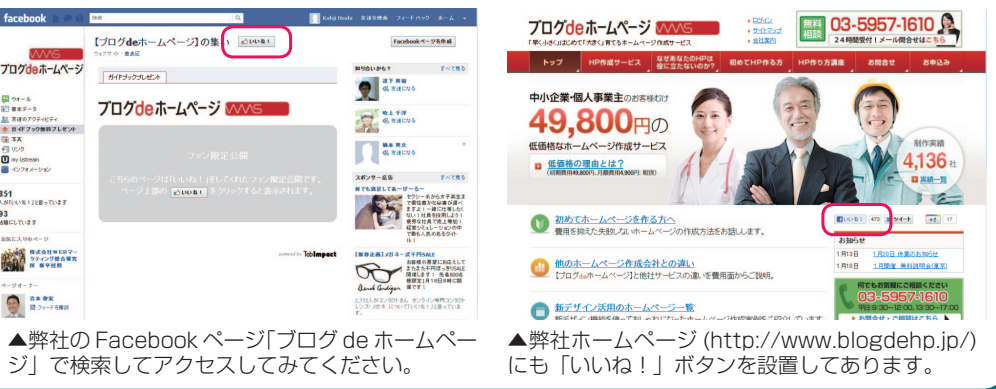